## **Настройка 3G модемов в регистраторах AMATEK**

- 1. Для использования сети 3G, подключите модем в верхний USB разъем задней панели регистратора.
- 2. Зайдите в меню «Главное меню» -> «Настройка» и в разделе «Сетевые службы» выберите пункт «Беспроводное соединение» и нажмите «Установить»:

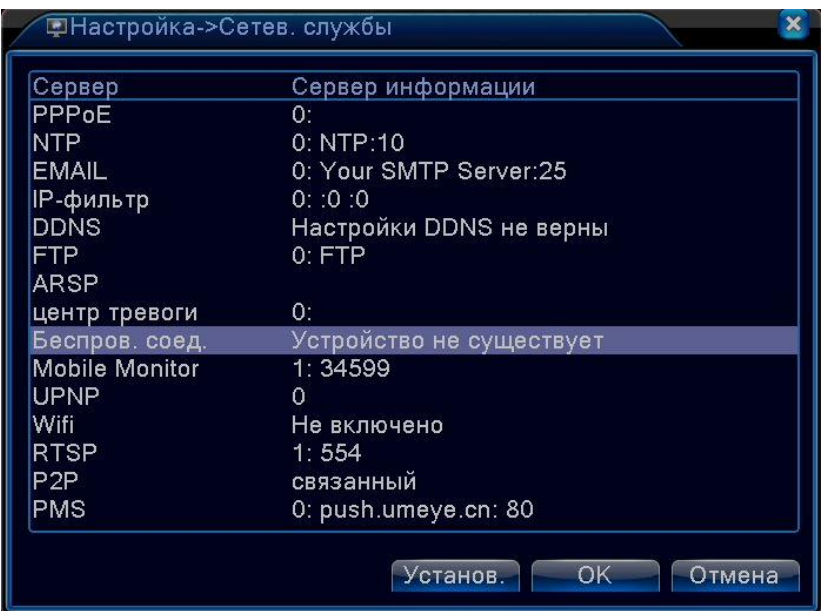

Для подключения мы использовали ЗG модем HUAWEI Е173 работающий в сети «Мегафон-Петербург»:

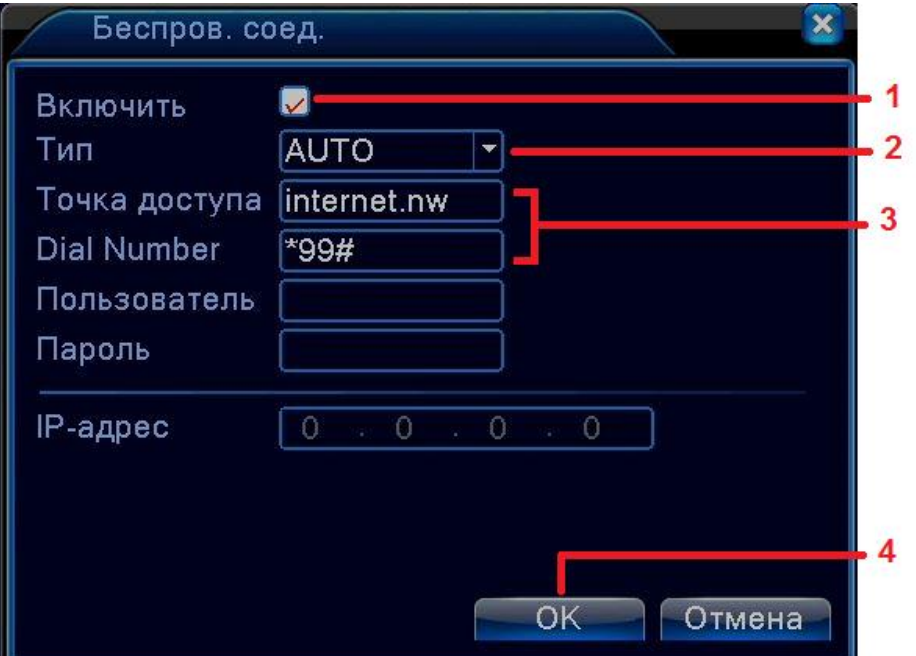

## **Amatek**

- 1) Включите функцию Беспроводного соединения;
- 2) Выберите тип «Auto»;
- 3) Укажите данные для соединения:

【Точка доступа】- internet.nw для динамических адресов или fixedip.nw для статических;

【Номер дозвона】- \*99#

【Пользователь】- для Мегафона это поле не заполняется;

【Пароль】- для Мегафона это поле не заполняется

- 4) Нажмите «OK».
- 3. Далее нажмите «OK» для перезагрузки регистратора:

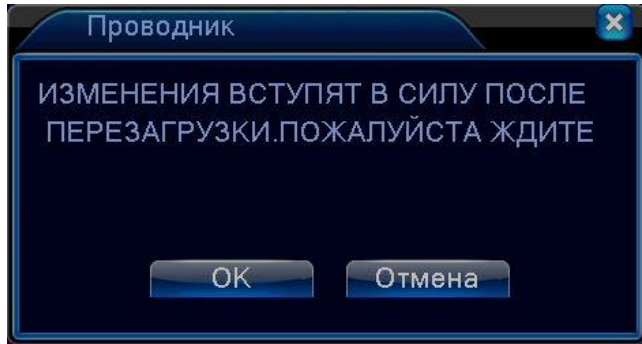

4. После перезагрузки, зайдите в «Главное меню» -> «Настройка» -> «Сетевые службы», выберите пункт «Беспроводное соединение». Если настройка произведена правильно вы увидите IP адрес вашего регистратора.

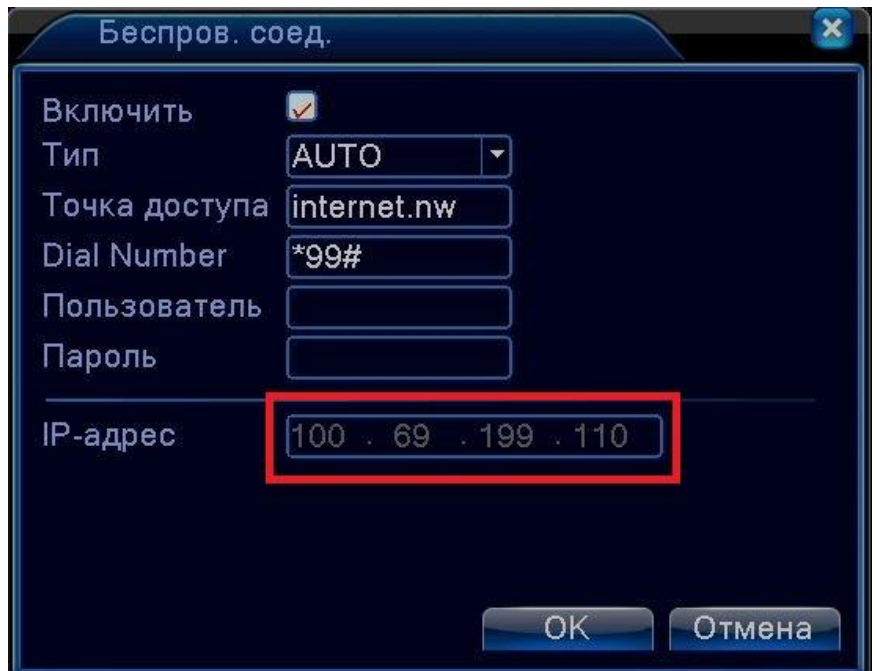